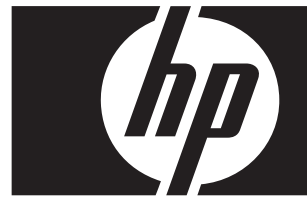

### **Rychlý upgrade Windows Vista Business Pracovní stanice HP řady xw**

Tato karta a disk DVD obsahují pokyny k odstranění operačního systému Microsoft® Windows® XP Professional a instalaci operačního systému Windows Vista™ Business na osobní pracovní stanici HP.

Ä **VAROVÁNÍ:** Zazálohujte si požadované soubory, protože budou během instalace odstraněny.

#### **Krok 1: Ověřte, že pracovní stanice splňuje požadavky systému Vista.**

Chcete-li používat systém Windows Vista Business, pracovní stanice musí splňovat následující požadavky na hardware a software.

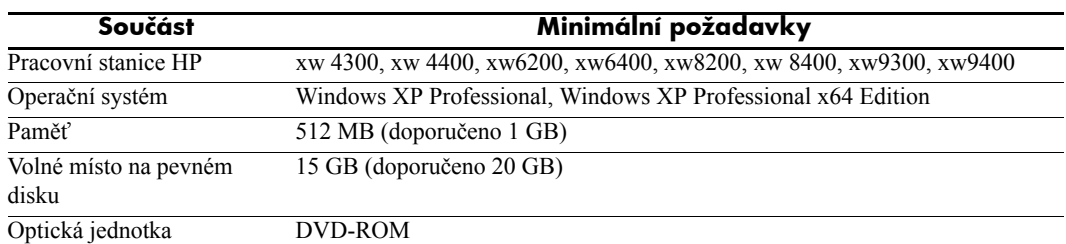

### **Krok 2: Prověřte pracovní stanici.**

Spusťte nástroj Windows Vista Upgrade Advisor. Tento nástroj zkontroluje pracovní stanici na problémy, ke kterým by mohlo dojít při používání systému Vista.

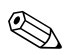

✎ 64bitový operační systém Windows není podporován.

- 1. Stáhně[te si nástroj Upgrade Advisor z webu](http://www.microsoft.com/windowsvista/getready/upgradeadvisor/)  [http://www.microsoft.com/windowsvista/getready/upgradeadvisor/.](http://www.microsoft.com/windowsvista/getready/upgradeadvisor/)
- 2. Nainstalujte nástroj Upgrade Advisor a spusťte prověřování pracovní stanice.
- 3. Po skončení prověřování klepněte na položku **See Details** (Zobrazit podrobnosti).
- 4. Zobrazí se potvrzení, zda lze v počítači používat systém Windows Vista.
- 5. V levém sloupci vyberte požadovanou verzi operačního systému.
- 6. Vyberte položku **See Details** (Zobrazit podrobnosti) a zkontrolujte část **System Requirements and Devices** (Systémové požadavky a zařízení).

## **Krok 3: Stáhněte si ovladače Vista pro svou pracovní stanici.**

Před instalací systému Vista si stáhněte ovladače Vista pro svou pracovní stanici:

- 1. Navštivte web<http://www.hp.com/support/> a vyberte požadovanou zemi.
- 2. Vyberte možnost pro stažení ovladačů a softwaru.
- 3. Do zobrazeného pole zadejte model pracovní stanice. Jakmile budete vyzváni, vyberte požadovaný model pracovní stanice.
- 4. V seznamu operačních systémů vyberte systém **Vista** .
- 5. Stáhněte si dostupné balíčky ovladačů a zkopírujte je na externí médium, jako například disk DVD, nebo externí umístění, jako například síťovou jednotku nebo pevný disk USB.

# **Krok 4: Aktualizujte systém BIOS pracovní stanice.**

V případě potřeby proveďte aktualizaci systému BIOS pracovní stanice. Aktuální verzi systému BIOS zobrazíte tak, že klepnete na tyto položky **Start** > **Všechny programy** > **Příslušenství** > **Systémové nástroje** > **Systémové informace**. Je-li pro pracovní stanici k dispozici novější verze, nainstalujte ji:

- 1. Navštivte web<http://www.hp.com/support/> a vyberte požadovanou zemi.
- 2. Vyberte možnost pro stažení ovladačů a softwaru.
- 3. Do zobrazeného pole zadejte model pracovní stanice. Jakmile budete vyzváni, vyberte požadovaný model pracovní stanice.
- 4. V seznamu operačních systémů vyberte systém **Vista** .
- 5. Je-li k dispozici novější verze systému BIOS, stáhněte ji a nainstalujte do pracovní stanice.

# **Krok 5:** Důležité **– zazálohujte si datové soubory.**

Zazálohujte si datové soubory na externí médium, jako například disk DVD, nebo externí umístění, jako například síťovou jednotku nebo pevný disk USB.

### **Krok 6: Nainstalujte systém Windows Vista Business.**

- 1. Vložte disk DVD Windows Vista do jednotky DVD pracovní stanice.
- 2. Spusťte pracovní stanici z disku DVD.
- 3. Postupujte podle pokynů průvodce instalací systému Vista.
- 4. Vyberte položku Windows Vista Business a potom vyberte možnost **Vlastní (upřesnit)**.
- 5. Vyberte jednotku a oddíl pro instalaci systému Windows Vista Business.
- 6. Vyberte možnost **Možnosti jednotky (upřesnit)**.
- 7. Vyberte možnost **Formátovat**.

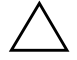

Ä **VAROVÁNÍ:** Veškerá data na pevném disku budou odstraněna. Před tímto procesem je nutno provést zálohu dat.

8. Pokračujte v instalaci.

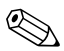

✎ <sup>B</sup>ěhem instalace se počítač několikrát restartuje.

# **Krok 7: Nainstalujte stažený software HP.**

Nainstalujte ovladače a software, které jste stáhli v kroku 3. Vložte externí médium nebo připojte pracovní stanici k externímu umístění. Stažené soubory nainstalujte tak, že na každý z nich poklepáte. Potom postupujte podle zobrazených pokynů.

## **Krok 8: Obnovte datové soubory.**

Obnovte veškeré datové soubory, které jste si zazálohovali.

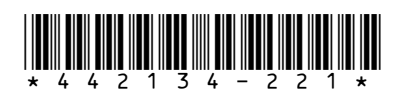

© 2006 Hewlett-Packard Development Company, L.P. Logo HP Invent je registrovaná **EXECUTE IN SUBALISMON SUBALISMON SUBACHARDE SPOLEČNOSTI HEWlett-Packard Development Company, L.P. Vytištěno** \*1 34 - 2 2 1 \*